# 4/8/16 Channel H. 264 Standalone Digital Video Recorder User Manual

Quality and appearance of the perfect charm Thank you for purchasing this offering

# INDEX

| Welcome                                          | 5  |
|--------------------------------------------------|----|
| Important Safeguards and Warnings                | 5  |
| Environment                                      | 6  |
| 1 Production Introduction                        | 7  |
| 1.1 Product overview                             | 7  |
| 1.2 Main functions                               | 7  |
| 2 Open-package check and cable connections.      | 9  |
| 2.1 Open-package check                           | 9  |
| 2.2 Hard disk installation                       | 9  |
| 2.3 Front panel                                  | 10 |
| 2.4 Rear panel                                   | 14 |
| 2.5 Audio and video input and output connections | 17 |
| 2.5.1 Video input connections                    | 17 |
| 2.5.2 Video output connections and options       | 18 |
| 2.5.3 Audio signal input                         | 18 |
| 2.5.4 Audio signal output                        | 18 |
| 2.6 Alarm input and output connections           | 19 |
| 2.6.1 Alarm input port specification             | 21 |
| 2.6.2 Alarm output port specification            | 21 |
| 2.6.3 Alarm output port relay parameters         | 22 |
| 2.7 Speed dome connections                       |    |
| 3 Basic operation                                | 23 |
| 3.1 Turn on                                      | 23 |
| 3.2 Turn off                                     | 23 |
| 3.3 Login                                        | 24 |
| 3.4 Preview                                      | 24 |
| 3.5 Desktop shortcut menu                        |    |

| 3.5.1 Main menu          |    |
|--------------------------|----|
| 3.5.2 Video playback     |    |
| 3.5.3 Record Mode        |    |
| 3.5.4 Alarm output       |    |
| 3.5.5 PTZ control        |    |
| 3.5.6 Color setting      | 34 |
| 3.5.7 TV adjust          | 34 |
| 3.5.8 Logout             | 35 |
| 3.5.9 Window switch      | 35 |
| 4 Main menu              | 36 |
| 4.1 Main menu navigation | 36 |
| 4.2 Recording function   |    |
| 4.2.1 Recording Config   |    |
| 4.2.2 Video playback     | 40 |
| 4.2.3 Video backup       | 40 |
| 4.3 Alarm Function       | 41 |
| 4.3.1 Motion Detect      | 41 |
| 4.3.2 Video Blind        | 43 |
| 4.3.3 Video Loss         | 43 |
| 4.3.4 Alarm input        | 44 |
| 4.3.5 Alarm output       | 44 |
| 4.4 System setup         | 44 |
| 4.4.1 General setup      | 44 |
| 4.4.2 Encode setup       | 45 |
| 4.4.3 Network setup      | 46 |
| 4.4.4 Network service    | 47 |
| 4.4.5 Output mode        | 50 |
| 4.4.6 PTZ setup          | 51 |
| 4.4.7 Serial port setup  |    |
| 4.4.8 Patrol setup       | 52 |

| 4.5 Management tools                                               | 53 |
|--------------------------------------------------------------------|----|
| 4.5.1 Hard disk management                                         | 53 |
| 4.5.2 User management                                              | 53 |
| 4.5.3 online user                                                  | 55 |
| 4.5.4 TV adjust                                                    | 56 |
| 4.5.5 Auto maintenance                                             | 56 |
| 4.5.6 Resume default                                               | 56 |
| 4.5.7 Upgrade                                                      | 56 |
| 4.6 System information.                                            | 57 |
| 4.6.1 Hard disk information                                        | 57 |
| 4.6.2 Code stream statistics                                       | 58 |
| 4.6.3 Log information                                              | 58 |
| 4.6.4 Edition information                                          | 59 |
| 4.7 Shut down system                                               | 59 |
| 5 FAQ and maintenance                                              | 60 |
| 5.1 FAQ                                                            | 60 |
| 5.2 Maintenance                                                    | 68 |
| Appendix 1.Remote controller operation                             | 69 |
| Appendix 2.Mouse operation                                         | 70 |
| Appendix 3.Hard disk capability calculation                        | 71 |
| Appendix 4.Remote Control                                          | 72 |
| 1 Network Connection                                               | 72 |
| 2. Remote Monitoring.                                              | 72 |
| 2.1 Central Management System client software(it's option for DVR) | 72 |
| 2.2 WEB                                                            | 73 |
| 3. Basic Web Operation                                             | 74 |
| Appendix 5. Mobile Monitor Set                                     |    |

# Welcome

Thank you for purchasing our DVR!

This manual is designed to be a reference tool for the installation and operation of your system.

Here you can find information about this series DVR features and functions, as well as a detailed menu tree.

Before installation and operation please read the following safeguards and warnings carefully!

# **Important Safeguards and Warnings**

Do not place heavy objects on the DVR.

Do not let any solid or liquid fall into or infiltrate the DVR.

Please brush printed circuit boards, connectors, fans, and machine box and so on regularly. Before the dust cleaning please switch off the power supply and unplug it.

Do not disassemble or repair the DVR by yourself. Do not replace the components by yourself.

# **Environment**

Please place and use the DVR between 0°C and 40°C. Avoid direct sunlight. Stay away from heat source.

Do not install the DVR in damp environment.

Do not use the DVR in smoky or dusty environment.

Avoid collision or strong fall.

Please insure the DVR level installation in a stable workplace.

Please install in ventilated place. Keep the vent clean.

Use within the rating input and output scope.

#### 1 Production Introduction

#### 1.1 Product overview

The 4/8/16 CH series DVR is designed specially for security and defense field which is an outstanding digital surveillance product. It introduces embedded LINUX operating system that is more stable. It introduces standard H.264mp video compressed format and G.711A audio compressed format, which insures the high quality image, low error coding ratio and single frame playing. It introduces TCP/IP network technology that achieves the strong network communication ability and telecommunication ability.

The series DVR can be used individually or online applied as a part of a safety surveillance network. With the professional network video surveillance software it achieves the strong network communication ability and telecommunication ability.

The series DVR can be applied in the bank, telecom, electric power system, judicial system, transportation, intelligent housing, factory, storehouse, water conservancy and so on.

#### 1.2 Main functions

#### Real-time surveillance

- ·Analog interface and VGA interface (VGA interface is equipped selectively)
- ·Surveillance function through monitor or display

#### **Storage**

- ·Non-working hard disk dormancy processing which is convenient to radiate heat, reduce power and extend the life span
- ·Special storage format, which insures the data safety

#### Compression

·Real-time compression by individual hard disk, which insures the audio and video signal stable synchronization

#### **Backup**

- ·Through SATA interface and USB interface such as USB equipment, removable hard disk and so on
- ·Through net download the files in the hard disk

#### Playback

- ·Individual real-time video recording as well as searching, playback, network surveillance, recording check, downloading and so on
- ·Multi-playback mode
- ·zoom at arbitrary region

#### **Net operating**

- ·through net tele-surveillance in the real time
- ·tele-PTZ control
- ·tele-recording check and real-time playback

#### Alarm linkage

- ·Multi-route relay alarm output, which is convenient for the alarm linkage and light control at the spot
- ·Protecting circuits at the alarm input and output interface which protects the main machine from damage Communication interface
- $\cdot RS485$  interface which fulfills the alarm input and PTZ control
- ·Standard Ethernet network interface which fulfills the telecommuting function

#### intelligent operating

·Mouse action function

·Fast copy and paste operating for the same setting

## 2 Open-package check and cable connections

#### 2.1 Open-package check

When you receive the DVR, please check first.

First, please check whether there is any visible damage to the package appearance. The protective materials used for the package of the DVR can protect most accidental clashes during transportation.

Then, please open the box and get rid off the plastic protective materials. Check whether there is any visible damage to the DVR appearance.

At last, please open the machine crust and check the data wire in the front panel, power wire, the connection between the fan power and the main board.

#### Front panel and rear panel

- The key function specification in the front panel and the interface specification in the real panel are in the specification.
- Please check the product type in the front panel whether is accordant with the product type you order.

The label in the real panel is very important for the after service. Please protect it carefully. When you contact us for after service, please provide the product type and serial number in the label.

#### 2.2 Hard disk installation

For the first use, please install the hard disk.

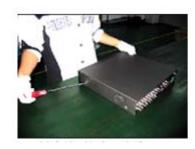

① Remove the screws on both sides of shell

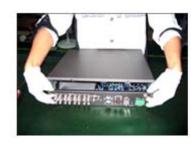

②Gently break apart the cover and put the back-end

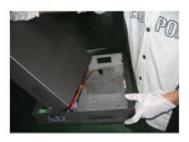

3)Then, extracted from the next cover up

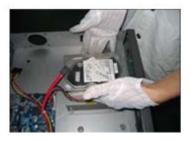

4 Will be hard placed to the hard seat

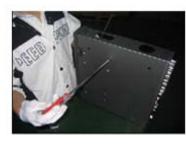

⑤fix the screw of hard disk

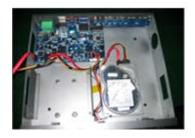

©connect the power wire and Cable

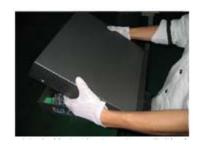

7 Installation of the superstructure, the first front-end alignment

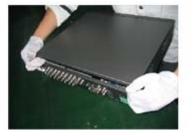

®The back-end, gently break apart, and under the pressure Gehao

#### 2.3 Front panel

Front panel diagram, please mainly in kind.

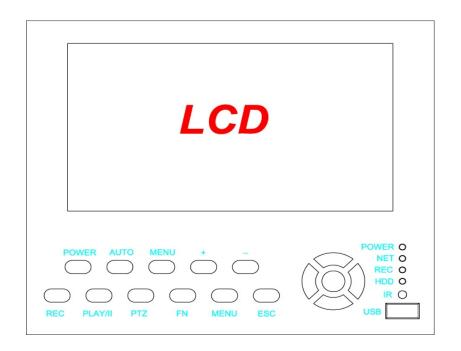

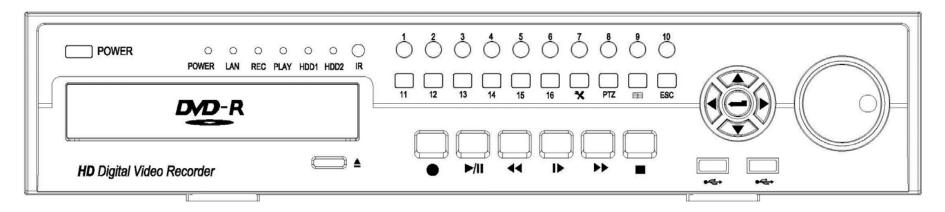

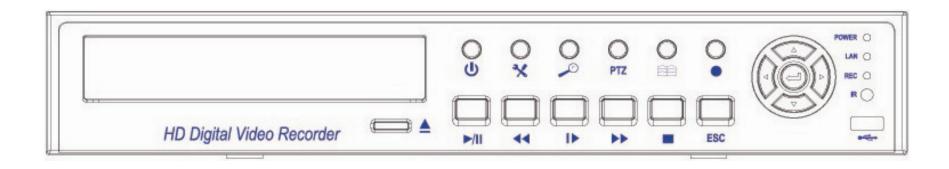

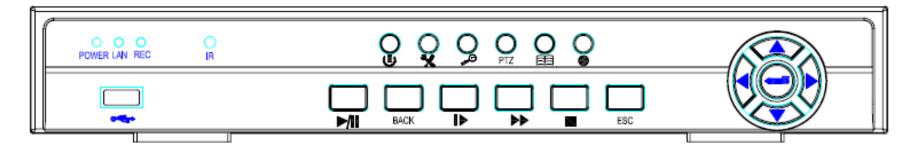

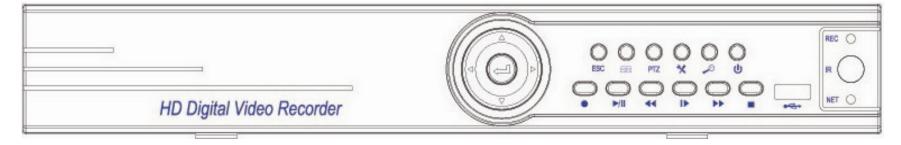

| No. | Icon / Connector | Function                            | Function Description                                                | Instructions                                                                                                    |
|-----|------------------|-------------------------------------|---------------------------------------------------------------------|----------------------------------------------------------------------------------------------------|
| 1   | POWER()          | Power status light                  | Red lights for the start-state                                      | Then after power-up, open the rear panel power switch, lights                                                                                                    |
|     | LANO             | Network Status lights               | Green lights for the network connection, and the normal connection  | The network cable directly into the network interface after the panel, lights                                                                                                    |
|     | REC()            | Video Status lights                 | Green lights to open the video, and the device is recording         | Equipment installed hard disk, press the button to open the video panel after the lights                                                                                                    |
| 2   | IR O             | Remote Control Receiver<br>Terminal |                                                                     | Aligned using a remote control, remote control can operate                                                                                                    |
| 3   | <b>O</b>         | Software Power switch               | Running in the system directly boot software shutdown, and software | Software Shutdown: Hold down the button and 3 seconds, with the progress demonstrated that the system into the software turned off, the power light eliminate. Software start: You must start before entering the software, clicking on this button that can be opened to the power lights. |
| 4   | <u>~</u>         | Function calls key                  | Special function keys                                               | To use some special features, you can call the FN, functional set up or operation of                                                                                                    |
| 5   | <u> </u>         | Video Search                        | Retrieve the video files can be directly                            |                                                                                                    |
| 6   | PTZ              | PTZ                                 | Into the camera's PTZ Control                                       | Where in the system set up after set up PTZ into a single screen, Click button to enter PTZ control window, which can operate the camera                                                                                                    |
| 7   |                  | Main Menu                           | Transferred out of the system Main<br>Menu                          | Press the function can be directly transferred out of the system main menu.                                                                                                    |

| 8  | 0        | Video                   | Video Switches                                                   | Button brings up the window closed to open video                                                                |
|----|----------|-------------------------|------------------------------------------------------------------|----------------------------------------------------------------------------------------------------|
| 9  |          | Keys                    | The cursor keys, the key is to identify and invoke the main menu | Control the direction of the cursor in the preview where you can switch by 1/4/8/9/16 points on-screen display. |
| 10 | •        | USB                     | Can connect USB devices                                          | U disk upgrade or mouse and other USB devices                                                                   |
| 11 |          | Video playback or pause | Video playback and pause button                                  | Playback can be directly transferred out of the window, group back to video playback and Pause                  |
| 12 | BACK     | Upend                   | For video upside down                                            | The video can be played into the upside down                                                                    |
| 13 |          | SLOW                    | Play video on the operation of the slow-release                  | There are four slow motion, according to one plus one is added automatically return to a four                   |
| 14 | <b>□</b> | Quick release           | For broadcast video operators to quickly release                 | There are four quick release, according to one plus one is added automatically return to a four                 |
| 15 |          | Stop                    | p playing video                                                  | Stop being playing video                                                                                        |
| 16 | ESC      | Back / Cancel           | Back to an operation, or cancel the current operation            | Back to an operation, or cancel the current operation                                                           |

# 2.4 Rear panel

rear panel diagram schematic, please mainly in kind

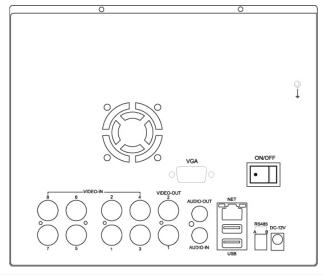

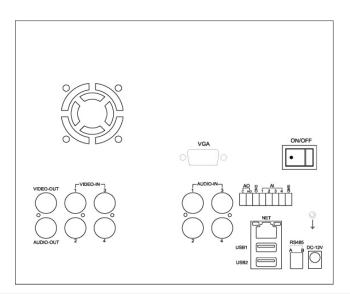

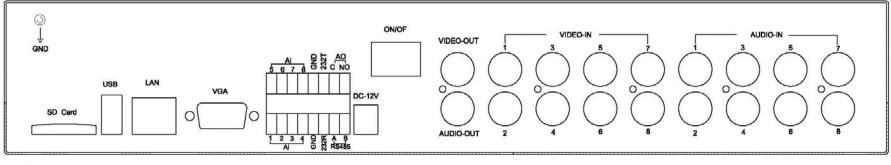

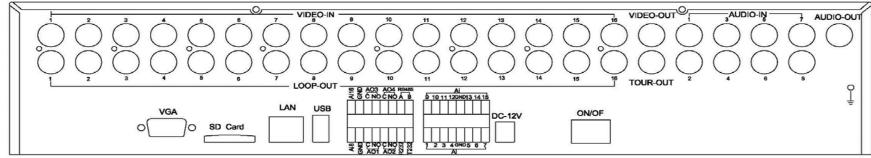

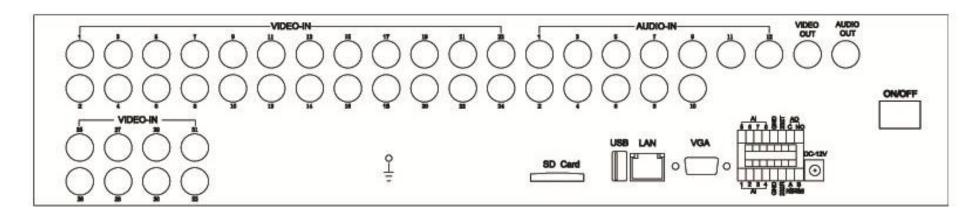

| No. | Physical interface / logo | ID Description                                                                                           |  |  |
|-----|---------------------------|----------------------------------------------------------------------------------------------------|--|--|
| 1   | VIDEO IN                  | Video input connector, 4-CH two rows of two of four, 8-CH two rows of four of eight, 16-CH two rows of 8 |  |  |
|     |                           | of 16                                                                                                    |  |  |
| 2   | GND                       | Ground column for ground use DVR                                                                         |  |  |
| 3   | VIDEO OUT                 | Video output, then the monitor, or other TV equipment                                                    |  |  |
| 4   | AUDIO-IN                  | Audio in                                                                                                 |  |  |
| 5   | AUD10-OUT                 | Audio out                                                                                                |  |  |
| 6   | Power switch              | Power switch, hit the dot at the start                                                                   |  |  |
| 7   | NET/LAN                   | Network Interface                                                                                        |  |  |
| 8   | RSS232                    | Serial Interface                                                                                         |  |  |
| 9   | DC-12V                    | 12V Power Interface                                                                                      |  |  |
| 10  | VGA                       | VGA display interface (optional)                                                                         |  |  |
| 11  | USB1 BACKUP               | USB interface (can be used for U-disk backup or mouse)                                                   |  |  |
| 12  | USB2 COLSE                | Spare USB port, unopened                                                                                 |  |  |
| 13  | ALARM                     | Alarm input and output interface, PTZ interface, etc. (see Alarm Interface specific description)         |  |  |
| 14  | SD Card                   | SD Card Backup                                                                                           |  |  |
| 15  | Loop Out                  | Loop Out                                                                                                 |  |  |
| 16  | Tour Out                  | Tour Out                                                                                                 |  |  |

Note: The rear panel of the USB interface, on the one after the mouse, the next one after storage devices. The mouse, such as access to the next USB port, the mouse control will lead to an exception.

#### 2.5 Audio and video input and output connections

#### 2.5.1 Video input connections

The video input port is BNC connector plug. The demand of input signal is PAL/NTSC BNC( $1.0V_{P-P}$ , $75\Omega$ ).

The video signal must be accorded with the state standard, which has the high signal to noise ratio, low aberration and low interference. The image must be clear and has natural color in the appropriate brightness.

#### Insure the vidicon signal stable and credible

The vidicon should be installed in the appropriate location where is away from backlighting and low illumination or adopts the better backlighting and low illumination compensation.

The ground and power supply of the vidicon and the DVR should be shared and stable.

#### Insure the transmission line stable and credible

The video transmission line should adopt high quality coaxial pair, which is chosen by the transmission distance. If the transmission distance is too far, it should adopt shielded twisted pair, video compensation equipment and transmit by fiber to insure the signal quality.

The video signal line should be away from the electro magnetic Interference and other equipments signal lines. The high voltage current should be avoided especially.

#### Insure the connection stable and credible

The signal and shield lines should be firm and connected credible which avoid false and joint welding and oxidation.

#### 2.5.2 Video output connections and options

The video output is divided into PAL/NTSC BNC (1.  $0V_{P-P}$ , 75  $\Omega$ ) and VGA output (selective configuration).

When replace the monitor by the computer display, there are some issues to notice.

- 1. Do not stay in the turn-on state for a long time.
- 2. Keep the computer display normal working by demagnetizing regularly.
- 3. Stay away from the electro magnetic Interference.

TV is not a credible replacement as a video output. It demands reducing the use time and control the power supply and the interference introduced by the nearby equipments strictly. The creep age of low quality TV can lead to the damage of other equipments.

#### 2.5.3 Audio signal input

Audio port is BNC connection.

The input impedance is high so the tone arm must be active.

The audio signal line should be firm and away from the electro magnetic Interference and connected credible which avoid false and joint welding and oxidation. The high voltage current should be avoided especially.

#### 2.5.4 Audio signal output

Commonly the output parameter of DVR audio signal is greater than 200mv  $1K\Omega$  (BNC), which can connect the low impedance earphone and active sound box or other audio output equipments through power amplifier. If the sound box and the tone arm can not be isolated, howling phenomena is often existed. There are some methods to deal with the above phenomena.

- 1, Adopt better directional tone arm.
- 2, Adjust the sound box volume to be under the threshold that produces the howling phenomena.
- 3. Use fitment materials that absorb the sound to reduce reflection of the sound.
- 4. Adjust the layout of the sound box and the tone arm.

#### 2.6 Alarm input and output connections

#### 1 、 Alarm input

- A. Alarm input is grounding alarm input.
- B. Alarm input demand is the grounding voltage signal.
- C. When the alarm is connected with two DVRs or connected with DVR and other equipments, it should be isolated by relay.

#### 2. Alarm output

Alarm output can not be connected with high-power load (no more than 1A). When forming the output loop it must prevent the big current from relay damage. Use the contact isolator when there is a high-power load

#### 3, PTZ decoder connections

- A. The grounding of the PTZ decoder and DVR must be shared otherwise the common-mode voltage will lead to the PTZ control failure. The shielded twisted pair is recommended.
- B. Avoid the entrance of high voltage. Make the layout reasonably. Take precaution from the thunder.
- C. In the outlying end connect  $120\Omega$  resistance paralleled to reduce the inflection and insure the signal quality.
- D. The 485 AB lines of DVR can not connected with other 485 output equipments paralleled.
- E. The voltage between the AB lines of the decoder must be less than 5V.

### 4. Front equipment grounding note

Bad grounding can lead to the burnout of the chip.

### 5. Alarm input type unlimited

The DVR alarm output port is constant opening type.

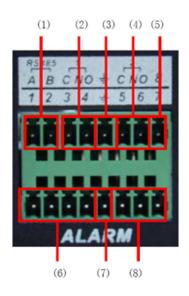

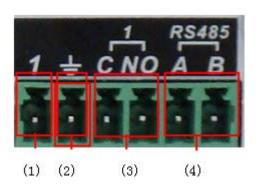

| 16-CH Alarm Terminal |                    |  |
|----------------------|--------------------|--|
| (1) RS485            | (2) Alarm output 1 |  |
| (3) GND              | (4) Alarm output 2 |  |
| (5) Alarm input 8    | (6)Alarm input 1—4 |  |
| (7) GND              | (8)Alarm input 5—7 |  |

| 4/8-CH Alarm Terminal |               |           |  |
|-----------------------|---------------|-----------|--|
| (1)                   | Alarm input 1 | (2) GND   |  |
| (3) Alarm output      |               | (4) RS485 |  |
|                       |               |           |  |
|                       |               |           |  |

| Parameter | Meaning                                                          |  |
|-----------|------------------------------------------------------------------|--|
| G         | Grounding                                                        |  |
| C1、NO1    | Alarm output interface (constant open type)                      |  |
| A, B      | 485communication interface which is connected with the recording |  |
|           | control equipments such as the decoder                           |  |

#### 2.6.1 Alarm input port specification

1 channels alarm input. Alarm input type unlimited.

The grounding and the com port of the alarm sensor are parallel (The alarm sensor is external power supply).

The grounding of the alarm and the DVR should be shared.

The NC port of the alarm sensor must be connected with the DVR alarm input port.

The grounding of the power supply and the alarm sensor must be shared when used in external power supply.

#### 2.6.2 Alarm output port specification

1 channels alarm output. There is external power supply when using the external alarm equipment.

Please refer to the relay relevant parameters to avoid the overload that damages main machine.

#### 2.6.3 Alarm output port relay parameters

| Type: JRC-27F                    |                                        |                     |  |  |
|----------------------------------|----------------------------------------|---------------------|--|--|
| Interface material               | Silver                                 |                     |  |  |
| Rating                           | Rating switch capacity                 | 30VDC 2A, 125VAC 1A |  |  |
| (resistance load)                | Maximal switch power                   | 125VA 160W          |  |  |
|                                  | Maximal switch voltage                 | 250VAC, 220VDC      |  |  |
|                                  | Maximal switch current                 | 1A                  |  |  |
| Isolation                        | Homo-polarity interface                | 1000VAC 1minute     |  |  |
|                                  | Inhomo-polarity interface              | 1000VAC 1 minute    |  |  |
|                                  | Interface and winding                  | 1000VAC 1 minute    |  |  |
| Surge voltage                    | Homo-polarity interface 1500VAC (10×16 |                     |  |  |
| Turn-on time                     | 3ms max                                |                     |  |  |
| Turn-off time                    | 3ms max                                |                     |  |  |
| Longevity                        | Mechanical                             | 50×106 MIN (3Hz)    |  |  |
|                                  | Electric                               | 200×103 MIN (0.5Hz) |  |  |
| Environment temperature -40∼+70℃ |                                        |                     |  |  |

# 2.7 Speed dome connections

- 1. Connect the 485 lines of the speed dome with the DVR 485 interface.
- 2. Connect the video line with the DVR video input.
- 3. Electrify the speed dome.

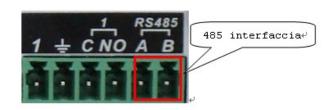

#### 3 Basic operation

Note: The button in gray display indicates nonsupport.

#### 3.1 Turn on

Plug the power supply and turn on the power supply switch. Power supply indicator light shining indicates turning on the video recorder. After the startup you will hear a beep. The default setting of video output is multiple-window output mode. If the startup time is within the video setting time, the timing video recording function will start up automatically. Then the video indicator light of corresponding channel is shining and the DVR is working normally.

Note: 1. Make sure that the input voltage corresponds with the switch of the DVR power supply.

2. Power supply demands: 220V±10%/50Hz.

Suggest using the UPS to protect the power supply under allowable conditions.

#### 3.2 Turn off

There are two methods to turn off the DVR. Entering [main menu] and choosing [turn off] in the [turn off the system] option is called soft switch. Pressing the power supply switch is called hard switch.

#### Illumination:

- 1. Auto resume after power failure
  - If the DVR is shut down abnormally, it can automatically backup video and resume previous working status after power failure.
- 2. Replace the hard disk

Before replacing the hard disk, the power supply switch in the real panel must be turned off.

#### 3. Replace the battery

Before replacing the battery, the setting information must be saved and the power supply switch in the real panel must be turned off. The DVR uses button battery. The system time must be checked regularly. If the time is not correct you must replace the battery, we recommend replacing the battery every year and using the same battery type.

Note: The setting information must be saved before replacing the battery otherwise information will lose.

#### 3.3 Login

When turn on the DVR, the system will automatically to show the SYSTEM LOGIN interface, please see the picture, then you can login under admin user name and the password is empty, the system provides the corresponding functions with the admin purview. There are another two user settings. The names are default and guest, the password of them is also empty.

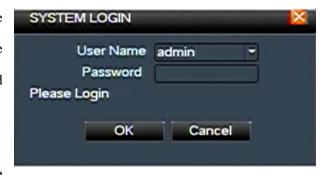

Password protection: If the password is continuous wrong three times, the alarm will start. If the

password is continuous wrong five times, the account will be locked. (After reboot or half an hour, the account will be unlocked automatically)

For your system security, please modify your password after first login. (4.5.2)

#### 3.4 Preview

You can right click mouse to choose the switch between the windows.

The system date, time and channel name are shown in each viewing window. The surveillance video and the alarm status are shown in each window.

| 1 | R | Recording status | 3 | ? | Video loss  |
|---|---|------------------|---|---|-------------|
| 2 | £ | Motion detect    | 4 | D | Camera lock |

Table 3.1 Preview icons

#### 3.5 Desktop shortcut menu

In preview mode you can right click mouse to get a desktop shortcut menu. The menu includes: main menu, video playback, video control, alarm output, PTZ control, color setup, TV adjust, shut down system, window switch.

# Record Alarm System System Advanced Info Logout Cancel

amera aleur

#### 3.5.1 Main menu

When you login, the system main menu is shown as below.

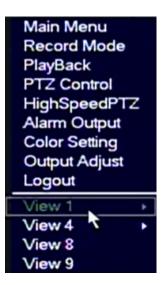

#### 3.5.2 Video playback

There are two methods for you to play the video files in the hard disk.

- 1. In the desktop shortcut menu.
- 2. Main menu>video recording>video playback.

Note: The hard disk that saves the video files must be set as read-write or read-only state.(4.5.1)

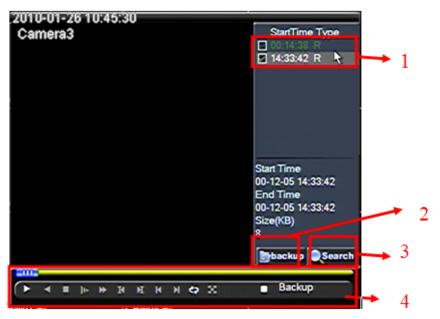

- 1. Listed files
- 2. File backup
- 3. File searching
- 4. Playback control

【listed files】 Look up the listed files that accord with the searching criteria.

【file backup option】 Choose the file to backup.

[file backup] Backup the chosen file. Click the button and operate as followed.

Note: The storage must be installed before the file backup. If the backup is

terminated, the already backup can

playback individually.

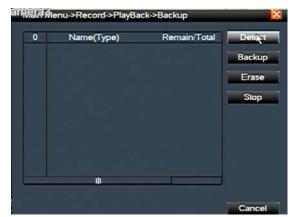

**Detect:** Detect the storage connected with the DVR such as hard disk or universal disk.

**Erasure:** Choose the file to delete and click erasure to delete the file.

**Stop**: Stop the backup.

**Backup:** Click backup button and the dialog box is popped up. You can choose the backup file according to the type, channel and time.

**Remove:** Clear the file information.

**Add:** Show the file information satisfying the set file attributes.

**Start/Pause:** Click the play button to start the backup and click the pause button to stop the backup.

Cancel: During backup you can exit the page layout to carry out other functions.

**[** file searching **]** Search the file according to the searching parameter.

**File type:** Set the searching file type.

**Channel:** Set the searching channel.

**Start Time:** Set the searching time scans.

**I** playback control **]** Refer to the following sheet for more information.

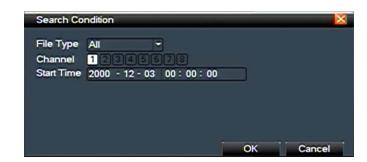

| Button           | Function       | Button     | Function   |
|------------------|----------------|------------|------------|
| <b>()</b> / (ii) | Play/pause     |            | Backward   |
|                  | Stop           | •          | Volume     |
| lb.              | Slow play      | <b>(b)</b> | Fast play  |
| (I)              | Previous frame | N          | Next frame |
| K                | Previous file  |            | Next file  |

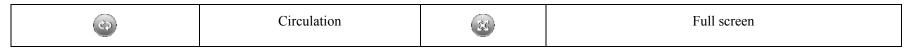

Table 3.2 Playback control key

Note: Frame by frame playback is only performed in the pause playback state.

【operation hint】 Display the function of the cursor place.

#### **Special functions:**

**Accurate playback:** Input time (h/m/s) in the time column and then click play button. The system can operate accurate playback according to the searching time.

**Local zoom:** When the system is in single-window full-screen playback mode, you can drag your mouse in the screen to select a section and then left click mouse to realize local zoom. You can right click mouse to exit.

#### 3.5.3 Record Mode

Please check current channel status: " $\bigcirc$ " means it is not in recording status, " $\bullet$ " means it is in recording status.

You can use desktop shortcut menu or click [main menu]> [recording function]> [recording set] to enter the recording control interface.

【configuration】 Record according to the configuration.

[All] Click the all button and the according channel is recording no matter the channel in any state.

[stop] Click the stop button and the according channel stops recording no matter the channel in any state.

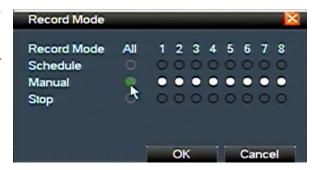

#### 3.5.4 Alarm output

Please check current channel status: "○" means it is not in alarming status, "●" means it is in alarming status.

You can use desktop shortcut menu or click [main menu]> [alarm function]> [alarm output] to enter the alarm output interface.

【configuration】 Alarm is on according to the configuration.

[All] Click the all button and the according channel is alarming no matter the channel in any state.

[stop] Click the stop button and the according channel stops alarming no matter the channel in any state.

# Main Menu->Alarm->Alarm Outp Alarm Type All 1 Auto Manual Stop Status OK Cancel

#### 3.5.5 PTZ control

Operation interface is as followed. The functions include: PTZ direction control, step, zoom, focus, iris, setup operation, patrol between spots, trail patrol, boundary scan, assistant switch, light switch, level rotation and so on.

Note1. Decoder A(B)line connects with DVR A(B)line. The connection is right.

2. Click [main menu] > [system configuration] > [PTZ setup] to set the PTZ parameters.

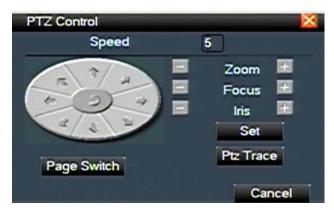

3. The PTZ functions are decided by the PTZ protocols.

 $\[$  step  $\]$  Set the PTZ rotation range. Default range:  $1 \sim 8$ .

【zoom】Click / **!** button to adjust the zoom multiple of the camera.

[focus] Click / button to adjust the focus of the camera.

(iris) Click / button to adjust the iris of the camera.

【direction control】 Control the PTZ rotation. 8 directions control is supportive.(4 directions in Front panel is supportive.)

[high speed PTZ] Full-screen show channel image. Left press mouse and control PTZ to rotate orientation. Left press mouse and then rotate the mouse to adjust the zoom multiple of the camera.

【setup】 Enter the function operation menu.

[window switch] Switch between different windows.

#### **Special functions:**

#### 1. Preset

Set a location for the preset, calls the preset points, PTZ automatically turn to the setting position

1) Preset option

Set a location for the preset, procedure is as follows:

Step1: in PTZ control, click the Direction button will turn into preset position, click the Settings button to enter Picture

Step 2: click the Preset button, and then write the preset points in the input blank,

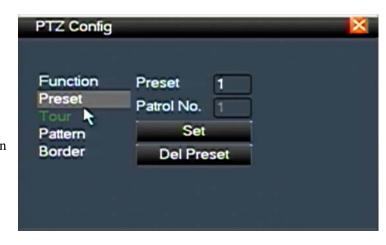

Step 3: click Settings button, return the PTZ control Complete setup, that is the preset points and preset position corresponds.

**Clear Preset:** Input preset points, click Remove button, remove the preset.

#### 2) Preset Point Calls

In Picture 3.10, click Page Shift button, enter PTZ control interface as shown in Picture 3.12. In the input blank, write the preset points, then click Preset button, PTZ turn to the corresponding preset point.

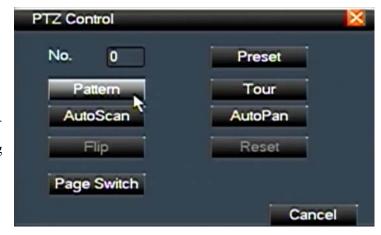

#### 2, Cruise between Points

Multiple preset points connected cruise lines, call cruise between points, the PTZ run around on the line

#### 1) Cruise Between Points Settings

Cruise lines is connected by multiple preset points, setting procedure is as follows:

Step1: In PTZ Control Picture , the Direction key will turn PTZ to designated location, click Settings button to enter PTZ Config,

Step 2: click Cruise buttons, the write proper value into the Cruise Line and Preset Points blank, then click Add Preset Points button, complete setting (also can add and delete cruise line which has been set up)

Step 3: repeat step1 and step2 , until set out all the preset designated cruise lines  $_{\circ}$ 

**Remove Preset:** Please input preset value in the blank, click Remove Preset button, and then remove the preset points.

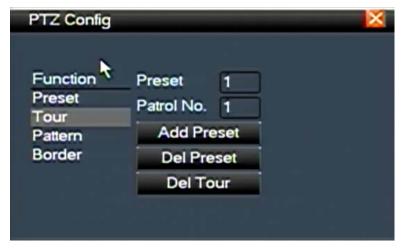

Remove Cruise Line: Input the number of cruise line, click Remove Cruise Lines button, then remove the cruise lines set.

#### 2) The Calls of Cruise between Points

In PTZ Control Picture, click Page Shift button, enter PTZ control menu as shown. Please input the number of cruise in the value blank, then click Cruise between Points button, PTZ begins to work on the cruise line. Click Stop button to stop cruise.

#### 3. Scan

PTZ also can work on the preset scan line repeatedly.

#### 1) Scan setup

Step1: In PTZ Control, click Setup button, enter Picture;

Step2: Click Scan button, the input proper value in the scan value blank;

Step3: Click Start button, enter Picture 3.10, here you can set the following items: Zoom Focus

Aperture Direction and so on. Click Setup button to go back Picture 3.14;

Step4: Click End button to complete setup. Click the right button of the mouse to exit.

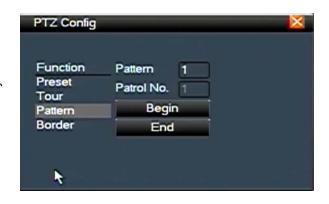

#### 2) Scan Calls

In Picture 3.10, click Page Shift button, then enter PTZ control menu as shown in Picture 3.12. Please input the number of scan in the value blank, then click Scan button, PTZ begins to work on the scan line. Click Stop button to stop...

#### 4. Boundary Scan

#### 1) Boundary Scan setup

Step1: In Picture 3.10, click Direction button to turn the PTZ to preset direction, then click Setup button enter Picture 3.15, select the left boundary, return to Picture 3.10;

Step2: Please click direction arrows to adjust PTZ direction, click Setup button enter Picture 3.15, then select the right boundary, return to Picture 3.10;

Step3: Complete setup that is the position of left and right boundary

#### 2) Boundary Scan Calls

In Picture 3.10, click Page Shift button, then enter PTZ control menu as shown in Picture 3.12. Please input the number of scan in the value blank, then click Scan button, PTZ begins to work on the scan line. Click Stop button to stop.

#### 5, Horizontal Rotating

Click Horizontally Rotating button, PTZ begins to rotate horizontally (relative to the original position of the camera). Click the Stop button to stop.

#### 6. Rotate

Click on horizontal Rotating button, PTZ turn around.

#### 7, Reset

PTZ restart, all the data clears to  $0.\,{}_{\circ}$ 

#### 8. Page Shift

In Picture 3.12, click Page Shift button into Picture 3.16, setting auxiliary function. Auxiliary number corresponding to auxiliary switch on the decoder.

[Intuitive Auxiliary Operation] choose auxiliary equipment, select Open or Close button, switch control;

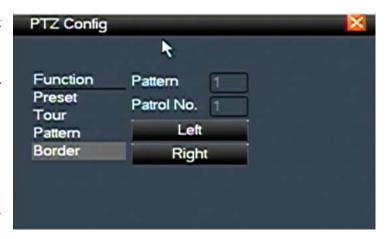

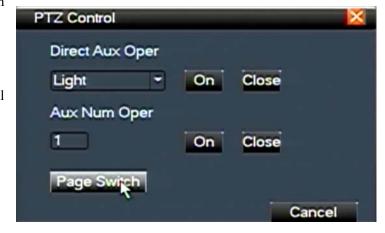

[Auxiliary Number] The operation of corresponding auxiliary switch according to PTZ agreement;

[Page Shift] In Picture 3.16, click Page Shift button enter the Picture 3.17 PTZ Main Menu, the menu itself can be control by the menu control buttons

#### 3.5.6 Color setting

Set the selective image parameters (current channel for single window display and cursor place for multi-window display). You can use the desktop shortcut menu and enter the interface. The image parameters include: tonality, brightness, contrast, and saturation. You can set different parameters at different time sections.

#### 3.5.7 TV adjust

Adjust TV output area parameters. You can use the desktop shortcut menu or enter [main menu]> [management tools]> [TV adjust].

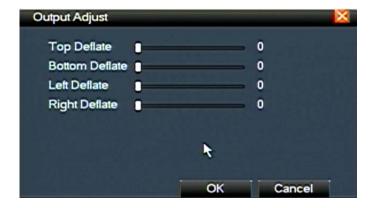

#### **3.5.8 Logout**

Logout shut down the system or reboot up. You can use the desktop shortcut menu or enter [main menu].

【logout】 Quit the menu. Offer password next entrance.

**[** shut down **]** Quit the system. Turn off the power supply.

When press the shut down button, there is schedule hint. After three seconds, the system is shut down. Cancel midway is of no effect.

【reboot】 Quit the system. Reboot up the system..

#### 3.5.9 Window switch

Preview in single window/four windows/eight windows/nine windows according to the choice.

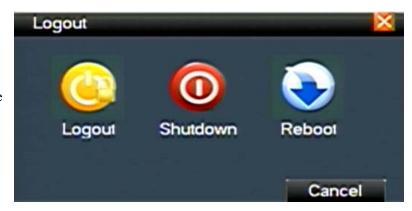

# 4 Main menu

# 4.1 Main menu navigation

| Main menu     | Sub menu      | Function                                                                                                    |
|---------------|---------------|----------------------------------------------------------------------------------------------------|
| Recording     | Setup         | Set the recording configuration, recording type, recording time section                                                               |
|               | Playback      | Set recording look-up, recording play, video file storage                                                                             |
|               | Backup        | Detect or format backup equipment, back the selective files                                                                           |
| Alarm         | Motion        | Set motion detect alarm channel, sensitivity, area, linkage parameters: defending time section, alarm output, screen hint, recording, |
|               | Detection     | PTZ, patrol                                                                                                    |
|               | Video         | Set camera mask alarm channel, sensitivity, linkage parameters: defending time section, alarm output, screen hint, recording, PTZ,    |
|               | Shelter       | patrol                                                                                                    |
|               | Video         | Set video loss alarm channel, linkage parameters: defending time section, alarm output, screen hint, recording, PTZ, patrol           |
|               | Loss          |                                                                                                    |
|               | Alarm         | Set alarm input channel, equipment type, linkage parameters: defending time section, alarm output, screen hint, recording, PTZ,       |
|               | Input         | patrol                                                                                                    |
|               | Alarm output  | Set alarm mode: configuration, manual, shut down                                                                                      |
| System        | Common        | Set system time, data format, language, hard disk full time operation, machine number, video format, output mode, summertime,         |
| Configuration | Configuration | stay time                                                                                                    |

|                  | Code                      | Set main (assistant) coding parameter: code mode, resolving ability, frame rate, code stream control, image quality type, code |
|------------------|---------------------------|----------------------------------------------------------------------------------------------------|
|                  | Configuration             | stream value, frame between value, video/audio enable                                                                          |
|                  | Network Configuration     | Set basic network parameters, DHCP and DNS parameters, network high speed download                                             |
|                  | Network service           | PPPOE、NTP、Email、IP purview、DDNS parameter                                                                                      |
|                  | Output mode               | Set channel name, preview hint icon state, transparency, cover area, time title, channel time fold                             |
|                  | PTZ<br>configuration      | Set channel, PTZ protocol, address, baud rate, date bit, stop bit, check                                                       |
|                  | Serial port configuration | Set serial port function, baud rate, date bit, stop bit, check                                                                 |
|                  | Patrol configuration      | Set patrol mode and interval time                                                                                              |
| Management tools | Hard disk<br>management   | Set appointed hard disk as read-write disc, read-only disc or redundant disc, clear data, resume date and so on                |
|                  | User<br>management        | Modify user, team or password. Add user or team. Delete user or team.                                                          |
|                  | Online user               | Break the connection with the already login user. Lock the account after break until booting up again.                         |
|                  | TV adjust                 | Adjust TV upside, downside, nearside, starboard distance                                                                       |

|                    | Automatic maintenance | Set automatic reboot system and automatic deleting files.                                                                                                    |  |
|--------------------|-----------------------|----------------------------------------------------------------------------------------------------|--|
|                    | Resume default        | Resume setup state: common setup, code setup, recording setup, alarm setup, network setup, network service, preview playback, serial port setup, user management |  |
|                    |                       | serial port setup, user management                                                                                                    |  |
| System information | Hard disk             | Display hard disk comphility and recording time                                                                                                    |  |
|                    | information           | Display hard disk capability and recording time                                                                                                    |  |
|                    | Code stream           | Disulance de storano in Competino                                                                                                    |  |
|                    | statistics            | Display code stream information                                                                                                    |  |
|                    | Log information       | Clear all log information according to the log video and time                                                                                                    |  |
|                    | Edition information   | Display edition information                                                                                                    |  |
| Shut down          |                       | Logout, shut down or reboot                                                                                                    |  |

# **4.2 Recording function**

# **4.2.1 Recording Config**

Set the recording parameters in the surveillance channel. The system is set 24 hours consecutive recording in the first startup. You can enter [main menu]> [recording function]> [recording setup] to set.

**Note:** There is at least one read-write hard disk. (refer to chapter 4.5.1)

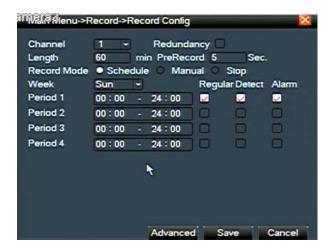

Picture 4.1 recording setup

**Channel** Choose the corresponding channel number to set the channel. Choose the all option to set the entire channels.

【redundancy】 Choose the redundancy function option to implement the file double backup function. Double backup is writing the video files in two hard disks.

When you do the double backup, make sure that there are two hard disks installed. One is read-write disk and the other is redundant disk. (Refer to 4.5.1)

【length】 Set the time length of each video file. 60minutes is default value.

【prerecording】 Record 1-30 seconds before the action. (The code stream decides Time length)

【recording control】 Set video state: Configuration, all or stop.

configuration: Record according to the set video type (common, detection and alarm) and time section.

all: Click the all button and the according channel is recording no matter the channel in any state.

stop: Click the stop button and the according channel stops recording no matter the channel in any state.

【time section】 Set the time section of common recording, The recording will start only in the set range.

【recording type】 Set recording type: Regular, detection or alarm.

**regular:** Perform the regular recording in the set time section. The video file type is "R".

**detection:** Trigger the "motion detect", "camera mask" or "video loss" signal. When above alarm is set as opening recording, the "detection recording" state is on. The video file type is "M".

**alarm:** Trigger the external alarm signal in the set time section. When above alarm is set as opening recording, the "detection recording" state is on. The video file type is "A".

Note: Refer to chapter 4.3 to set corresponding alarm function.

#### 4.2.2 Video playback

Refer to chapter 3.5.2.

#### 4.2.3 Video backup

You can backup the video files to external storage through setup.

Note: The storage must be installed before the file backup. If the backup is terminated, the already backup can playback individually.

【detect】 Detect the storage connected with the DVR such as hard disk or universal disk.

【erase】Choose the file to delete and click erasure to delete the file.

[stop] Stop the backup.

【backup】 Click backup button and the dialog box is popped up. You can choose the backup file

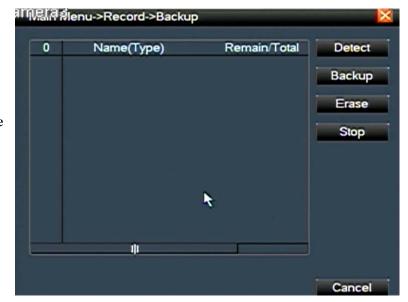

according to the type, channel and time.

**remove:** Clear the file information.

add: Show the file information satisfying the set file attributes.

**start/pause:** Click the play button to start the backup and click the pause button to stop the backup.

**cancel:** During backup you can exit the page layout to carry out other functions.

#### 4.3 Alarm Function

Alarm functions include: motion detect, camera mask, video loss, alarm input and alarm output.

#### **4.3.1 Motion Detect**

When system detects the motion signal that reaches the set sensitivity, the motion detect alarm is on and the linkage function is turned on.

【channel number】 Choose the set motion detect channel.

【enable】 ■ means that the motion detect function is on.

【sensitivity】 Choose in the six options according to the sensitivity.

【area】Click setup and enter the set area. The area is divided into PAL22X18. Green block means

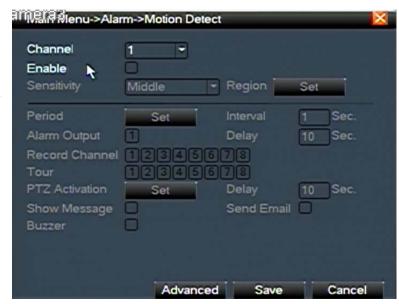

the current cursor area. Yellow block means the dynamic detect defensive area. Black block means the unfenced area. You can set the area as followed, Drag the mouse and draw the area.

【time section】 Trigger the motion detect signal in the set time section. You can set according to week or set uniformly. Each day is divided into four time sections. means the set valid.

[interval] Only one alarm signal is turned on even there are several motion detect signals in the set interval.

【alarm output】 Start the external equipment of corresponding linkage alarm when the motion detect alarm is turned on.

[delay] Delay a few moments and stop when the alarm state is turned off. The range is 10~300 seconds.

[recording channel] Choose the recording channel (multiple option supportive). Trigger the video signal when the alarm is turned on.

Note: Set in the [recording setup] and perform the linkage recording. Start detecting video files in the corresponding time section.

【alternate patrol】 ■ means that the selective channel is single window alternate patrol preview. The interval is set in the [system setup] > [alternate patrol].

【PTZ linkage 】 Set the PTZ linkage when the alarm is turned on.

**Note:** PTZ linkage is set in the [shortcut menu] > [ PTZ control]. Set the patrol

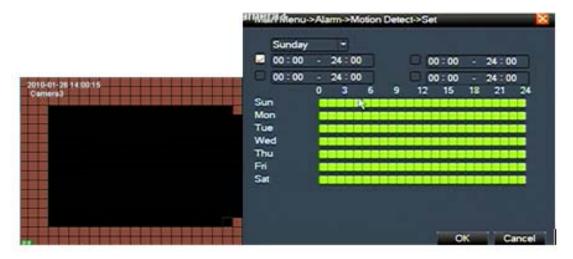

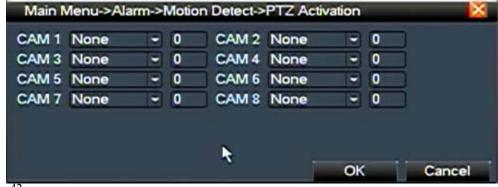

between spots, trail patrol and so on.

【screen hint】 Pop the alarm information dialog box in the local host computer screen.

【EMAIL】 ■ means sending an email to user when the alarm is turned on.

**Note:** Set in the [network service] and send an email.

#### 4.3.2 Video Blind

When the environment such as bad brightness or reaching the set sensitive parameter influences the video image, the camera mask function is turned on and the linkage function is turned on.

Set method: refer to chapter 4.3.1.

#### 4.3.3 Video Loss

When the equipment cannot obtain the channel video signal, the video loss alarm is turned on and the linkage function is turned on.

Set method: refer to chapter 4.3.1.

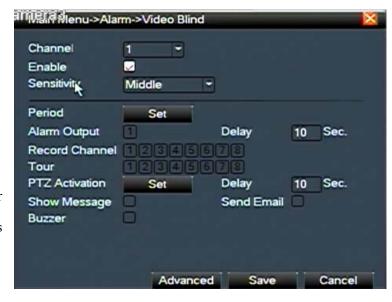

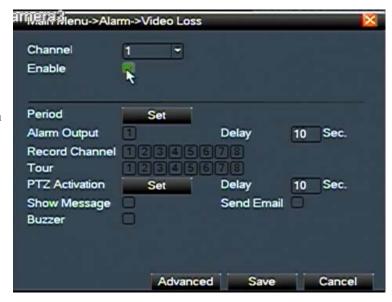

#### 4.3.4 Alarm input

When the equipment obtains the external alarm signal, the alarm function is turned on.

Set method: refer to chapter 4.3.1.

#### 4.3.5 Alarm output

Refer to chapter 3.5.4.

# 4.4 System setup

Set the system parameters such as **general setup, code setup, network setup, network service, output mode, PTZ control, serial port setup and alternate patrol setup.** 

# 4.4.1 General setup

[system time] Set the system data and time.

【data format】 Choose the data format: YMD, MDY, DMY.

【list separator】 Choose list separator of the data format.

【time format】Choose time format: 24-hour or 12-hour.

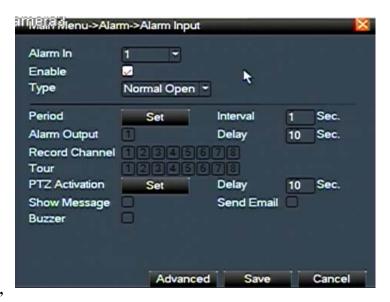

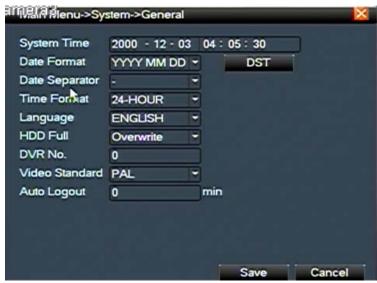

【language】 English or Chinese.

[hard disk full] Choose stop: Stop recording when the hard disk is full.

Choose cover: Cover the earliest recording files and continue recording when the hard disk is full.

I number I Only when the address button in the remote controller and the corresponding

DVR number is matched, the remote operation is valid.

[video format] PAL or NTSC.

【latency time】 Set the latency time in 0-60. 0 means no latency time.

**[** summer time **]** Choose the summer time option and pop the dialog box as followed.

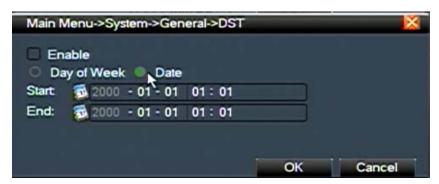

#### 4.4.2 Encode setup

Set the video/audio code parameter: video file, network surveillance and so on.

【channel】Choose the channel number.

【code format】Standard H.264.

【resolution】 Resolution type: CIF / QCIF.

[frame rate] P: 1 frame/s~25 frame/s.

【code stream control】 You can choose limited code stream or variable code stream. When you choose the variable code stream there are six image quality options.

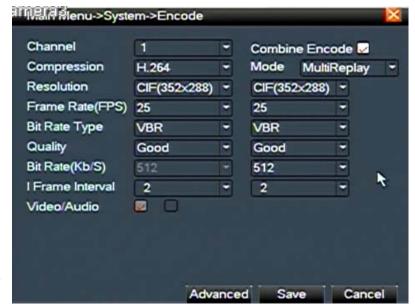

【code stream value】 Set the code stream value to modify the image quality. The larger code stream value the better image quality.

Reference range: CIF (384~1500kbps), QCIF(64~512kbps)

【video/audio】 When the icons are all in reverse displayed, the video file is video and audio multiplex stream.

【coding of combination】 turn on coding combination. It can achieve multi-channel recording and remote real-time monitoring with ADSL Internet.

| Resolution | Bit Rate (Kb/S) |
|------------|-----------------|
| D1         | 1000~1500       |
| HD1        | 728~1000        |
| CIF        | 400~600         |
| QCIF       | 192~384         |

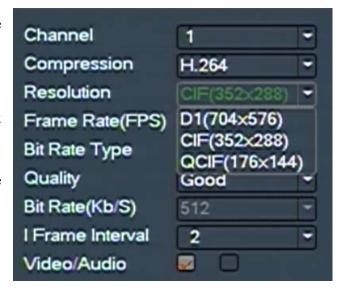

# 4.4.3 Network setup

I network card I You can choose cable network card or wireless network card.

【DHCP Enable 】Obtain IP address automatically.

**Note:** DHCP server is preinstalled.

【IP address】Set the IP address. Default: 192.168.1.10.

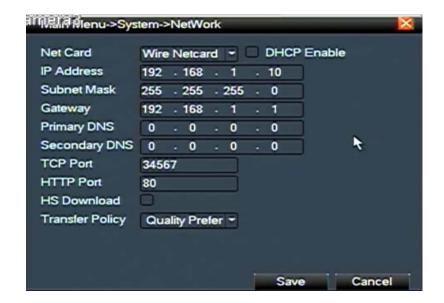

【subnet mask code】Set the subnet mask code. Default: 255.255.255.0.

【default gateway】Set the default gateway. Default: 192.168.1.1.

【DNS setup】 Domain Name Server. It translates the domain name into IP address. Network provider offers the IP address. The address must be set and reboot then it works.

【TCP port】 Default: 34567.

【UDP port】 Default: 34568.

【HTTP port】 Default: 80.

[Max Connection] Network user connection number, the set range is 0-10.

【LAN Download】

I network transmission strategy I There are three strategies: Self-adaptation, image quality precedence and fluency precedence. The code stream will adjust according to the setup.

Main Menu->System->NetService Net Server Info Net Server PPPOE NTP 0: NTP:10 **EMAIL** 0: Your SMTP Server:25 IP FILTER 0: :0::0 DDNS DDNS Set Invalid FTP 0: FTP ARSP Wireless Config Mobile Monitor 0: 34599 UPNP Set Cancel

Self-adaptation is the tradeoff between the image quality precedence and fluency precedence. Fluency precedence and self-adaptation are valid only when the assistant code stream is turned on. Otherwise image quality precedence is valid.

#### 4.4.4 Network service

Choose the network service option and click the set button to configure the advanced network functions or double click the service button to configure the parameters.

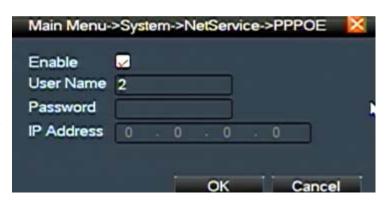

【PPPoE setup】

Input the user name and password that ISP (Internet service provider) provides. After saving it reboot up your system. Then the DVR will build a network connection based on PPPoE. The IP address will change into dynamic IP address after above operation is well done.

Operation: After PPPoE dialing successfully look up the IP address in the [IP address] and obtain the current IP address. Then use this IP address to visit the DVR through user port.

# [NTP setup]

The NTP server must be installed in the PC.

**Host computer IP:** Input the IP address installed NTP server.

**Port:** Default: 123. You can set the port according to NTP server.

**Time zone:** London GMT+0 Berlin GMT +1 Cairo GMT +2 Moscow GMT +3 New Delhi GMT +5 Bangkok GMT +7 Hong Kong Beijing GMT +8 Tokyo GMT +9 Sydney GMT +10 Hawaii GMT-10 Alaska GMT-9 Pacific time GMT-8 American mountain time GMT-7 American mid time GMT-6 American eastern time GMT-5 Atlantic time GMT-4 Brazil GMT-3 Atlantic mid time GMT-2.

**Update cycle:** The same with the NTP server check interval. Default: 10minutes.

#### [EMAIL setup]

If the alarm is turned on or the alarm linkage photos are taken, send an email about the alarm information and the photos to appointed address.

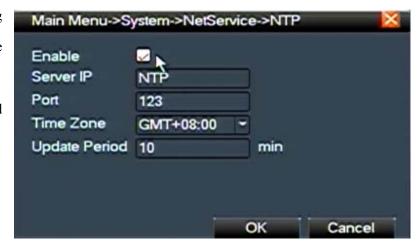

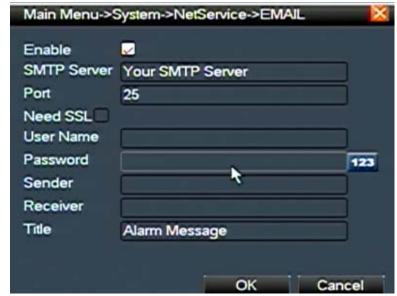

**SMTP server:** Email server address. It could be an IP address or domain name. Domain name can be translated only it is the correct DNS configuration.

**Port:** Email server port number.

**SSL:** Decide whether using Secure Socket Layer protocol to login.

**User:** Apply the email server user name.

**Password:** Input the password corresponding to the user.

**Sender:** Set the email sender address.

**Receiver:** Send the email to appointed receivers when the alarm is turned on. You can set three receivers at most.

**Theme:** You can set as you wish.

#### 【IP purview setup】

When choosing the white list, only the listed IP address can connect the DVR. The 64 IP addressed are supportive in the list.

When choosing the black list, the listed IP address cannot connect the DVR. The 64 IP addressed are supportive in the list.

You can delete the set IP address by  $\sqrt{\ }$  in the options.

**Note:** When the same IP address is in the white and black list at the same time, the black list precedence is higher.

【DDNS】 It is the abbreviation of dynamic domain name server.

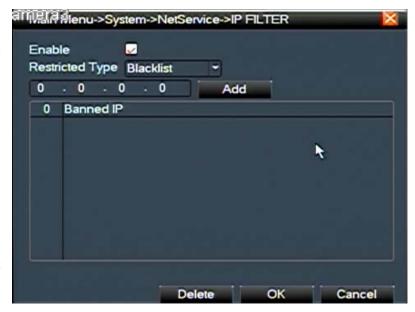

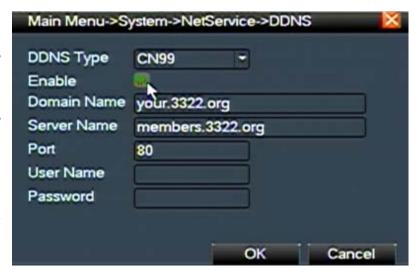

**Local domain name:** Provide the domain name registered by DDNS.

**Server domain name:** Provide the domain name of DDNS.

**Port:** Provide the visit port number of DDNS.

**User name:** Provide the account registered by DDNS.

**Password:** Provide the password registered by DDNS.

When the DDNS is successfully configured and start, you can connect the domain name in the IE address column to visit.

Note: The DNS setup must be configured correctly in the network setup.

[ARSP] through ARSP function can be convenient IE remote management DVR. As shown in figure

Type: choose the DNS; Enable: tick; Server address: arsp. Cn; Port: 15,000;

Note: http://www.arsp.cn:9000/ registered on the site, the default user name and password ARSP function is open, the registered good user name and password to fill in

to the network service ARSP set DVR, http://www.arsp.cn:9000/ can login url for equipment management. Login mode option "according to users", please use registered user name and password to login can. Login mode option "press equipment", please use the MAC address login DVR equipment can be. MAC address can use LAN IE visit in DVR equipment, network Settings in view to, or "DVR local end 【 main menu 】 >> 【 system information 】 in 【 version information 】 the serial number. Example: MAC address E00b3f000001

#### 4.4.5 Output mode

cover area.

Configure the video output parameters including the front output mode and code output mode.

Front output: In the local preview mode include: channel name, time title, channel title, recording status, alarm status, code stream information, transparency and

Code output: In the network surveillance and video file mode include: channel name, time title, channel title, recording status, alarm status, code stream information,

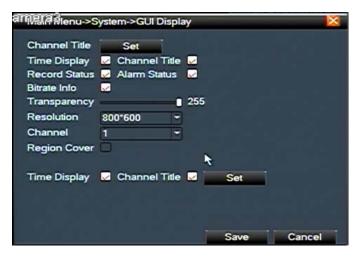

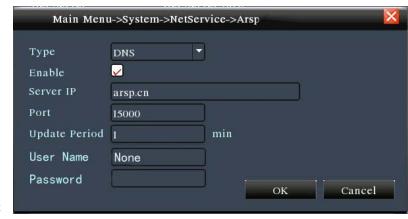

transparency and cover area.

【channel name】Click the channel name modify button and enter the channel name menu. Modify the channel name. The 16 Chinese characters and 25 letters are supportive.

【time title】■ means the selective state. Display the system data and time in the surveillance window. 【channel title】■ means the selective state. Display the system channel number in the surveillance window.

【recording status】 ■ means the selective state. Display the system recording status in the surveillance window.

【alarm status 】 ■ means the selective state. Display the system alarm status in the surveillance window.

【code stream information】 ■ means the selective state. The ninth window displays the code stream information in the nine-window preview status.

[transparency] Choose the background image transparency. The range is 128~255.

【resolution】 set display resolution.

**Channel** Choose the set code output channel number.

【cover area】 ■ means the selective state. Click the cover area button and enter the corresponding channel window. You can cover the arbitrary using mouse.

#### **4.4.6 PTZ setup**

**[** channel **]** Choose the dome camera input channel.

[protocol] Choose the corresponding dome protocol. (PELCOD as an example)

【address】 Set as the corresponding dome address. Default: 1. (Note: The address must be consistent with the dome address.)

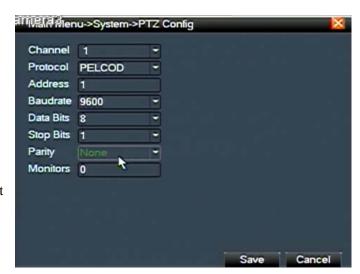

[baud rate] Choose the corresponding dome baud rate length. You can control the PTZ and vidicion. Default: 115200.

【date bit】 Include 5-8 options. Default: 8.

【stop bit】Include 2 options. Default: 1.

【check】 Include odd check, even check, sign check, blank check. Default: void.

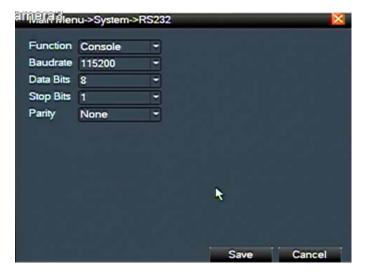

#### 4.4.7 Serial port setup

[serial port function] Common serial port is used to debug and update program or set up specific serial port.

**[** baud rate **]** Choose the corresponding baud rate length.

【data bit】Include 5-8 options.

【stop bit】Include 2 options.

【check】 Include odd check, even check, sign check, blank check.

## 4.4.8 Patrol setup

Set the patrol display. Means that the patrol mode is turned on. You can choose the single window, four windows, nine windows; sixteen windows patrol display or single display.

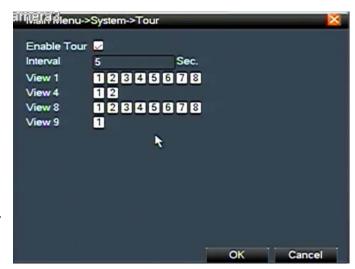

[interval] Set the patrol switch interval. The set range is 5-120 seconds.

**Note:** Means turn off/on the patrol.

### 4.5 Management tools

#### 4.5.1 Hard disk management

Configure and manage the hard disk. The menu displays current hard disk information: hard disk number, input port, type, status and overall capability. The operation includes: setup the write-read disk, read-only disk, redundant disk, hard disk format, resume default. Choose the hard disk and click the right function button to execute.

Note: write-read disk: The equipment can write or read data.

read-only disk: The equipment can read data but cannot write data.

redundant disk: Double backup the video files in the write-read disk.

# 4.5.2 User management

Manage the user purview.

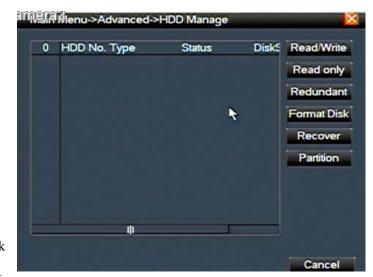

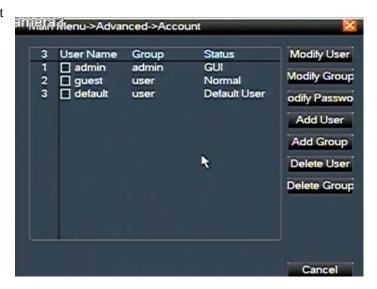

Note: 1. The char length is 8 bytes at most for the following user and user team name. The blank ahead or behind the char string is invalid. The middle blank in the char

string is valid. Legal char include: letter, number, underline, subtraction sign, and dot.

2. There is no limit in the user and user team. You can add or delete the user team according to user definition. The factory setup includes: user\admin. You can set

the team as you wish. The user can appoint the purview in the team.

3. The user management includes: team/ user. The team and user name cannot be the same. Each user only belongs to one team.

[modify user] Modify the existed user attribute.

[modify team] Modify the existed team attribute.

I modify password Modify the user password. You can set 1-6 bit password. The blank ahead or behind the char string is invalid. The middle blank in the char string is valid.

Note: The user who possess the user control purview can modify his/her own or other user password

【add user】 Add a user in the team and set the user purview. Enter the menu interface and input the user name and password. Choose the team and choose whether cover using the user. Cover using means that multiple users can use the account at the same time.

Once choose the team the user purview is the subclass of the team.

We recommend that the common user's purview is lower than the advanced user.

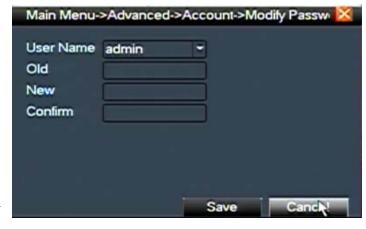

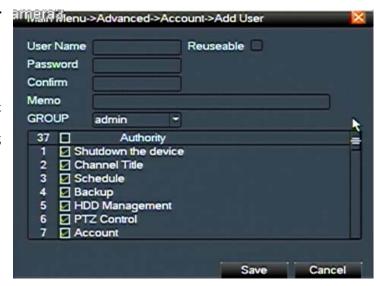

【add team】Add a user team and set the purview. There are 36 different purviews: shut down the equipment, real time surveillance, playback, recording setup, video file backup and so on.

【delete user】 Delete the current user. Choose the user and click delete user button.

[delete team] Delete the current team. Choose the team and click delete team button.

#### 4.5.3 online user

Look up the network user information in the local DVR. You can choose the network user and cut the connection. Then the user is locked until next bootstrap.

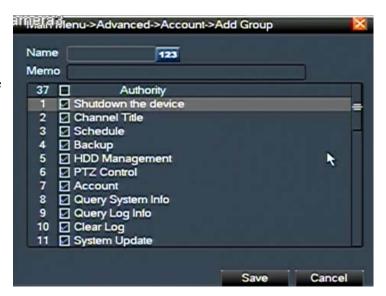

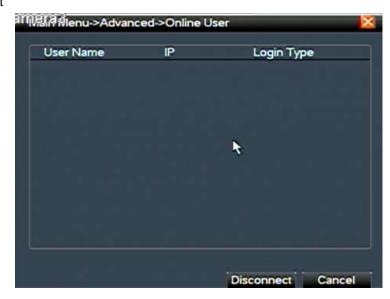

# 4.5.4 TV adjust

Refer to chapter 3.2.7.

#### 4.5.5 Auto maintenance

The user can set the auto reboot time and auto file deleting time limit.

#### 4.5.6 Resume default

The system resume to the default setup. You can choose the items according to the menu.

#### **4.5.7 Upgrade**

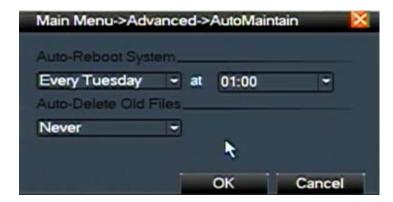

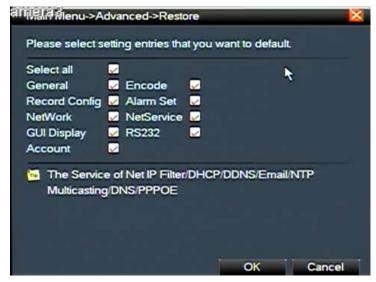

[upgrade] choose USB interface.

**L**upgrade file **L** choose the file which needs upgraded.

### 4.6 System information

#### 4.6.1 Hard disk information

Display the hard disk state: hard disk type, overall capability, residual capability, the recording time and so on.

**Clue:** o means that the hard disk is normal. X means that the hard disk is broken-down.means that there is no hard disk. If the user needs to change the damaged hard disk, you
must shut down the DVR and take up all the damaged hard disks then install a new one.

\* Behind serial number means the current working disk such as 1\*. If the corresponding disk is damaged, the information will display "?".

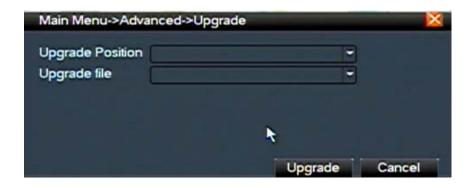

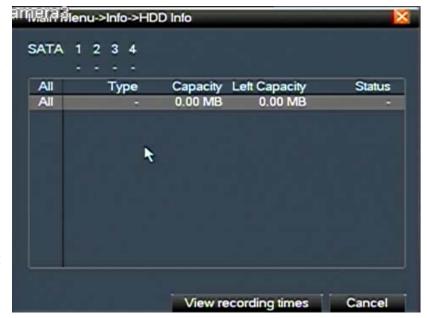

#### 4.6.2 Code stream statistics

Display the code stream (Kb/S) and hard disk capability (MB/H) in real time. It displays as the wave sketch map.

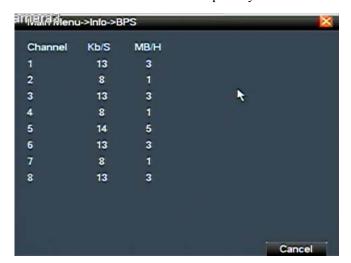

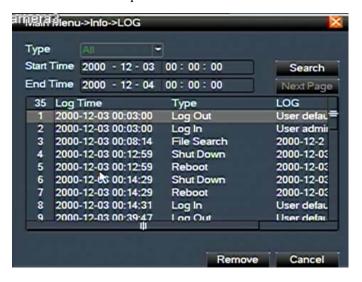

#### 4.6.3 Log information

Look up system log according to the set mode.

Log information include: system operation, configuration operation, data management, alarm affair, recording operation, user management, file management and so on. Set the time section to look up and click the look up button. The log information will display as a list. (One page is 128 items) Press Page up or Page down button to look up and press delete button to clear all the log information.

# **4.6.4** Edition information

Display the basic information such as hardware information, software edition, issue data and so on.

# 4.7 Shut down system

Refer to chapter 3.5.8.

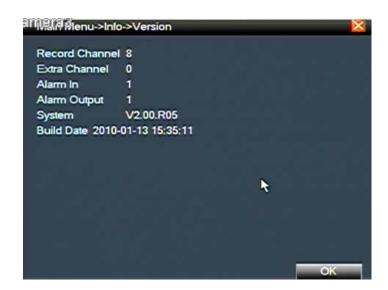

# 5 FAQ and maintenance

# **5.1 FAQ**

If the problems are not listed, please contact the local service or call the HQ service. We are willing to offer the service.

### 1. The DVR cannot boot up normally.

Possible reasons are as followed:

- 1 The power supply is not correct.
- 2 Switch power supply line is not in good connection.
- 3 Switch power supply is damaged.
- 4 The program updating is wrong.
- 5 The hard disk is damaged or the hard disk lines are broken.
- 6 The front panel is damaged.
- 7 The main board of the DVR is damaged.

# 2. The DVR reboots automatically or stops working after boot up a few minutes.

- 1 The input voltage is not stable or too low.
- 2 The hard disk is damaged or the hard disk lines are broken.
- 3 The power of the switch power supply is low.
- 4 Frontal video signal is not stable.

- 5 Bad heat radiator or too much dust or bad running circumstance for the DVR.
- 6 The hardware of the DVR is damaged.

#### 3. System cannot detect hard disk.

Possible reasons are as followed:

- 1 The hard disk power supply line is not connected.
- 2 The cables of the hard disk are damaged.
- 3 The hard disk is damaged.
- 4 The SATA port of main board is damaged.

### 4. There are no video outputs in single channel, multiple channels and all channels.

Possible reasons are as followed:

- 1 The program is not matched. Please update the program.
- 2 The image brightness is all 0. Please resume the default setup.
- 3 There is no video input signal or the signal is too weak.
- 4 The channel protection or the screen protection is set.
- 5 The hardware of the DVR is damaged.

## 5. Real-time image problems such as the image color or the brightness distortion.

- When using the BNC output, the option between the N mode or PAL mode is wrong and the image becomes black and white.
- 2 The DVR is not matched the monitor impedance.
- 3 The video transmission distance is too far or the loss of the video transmission line is too large.

4 The color and brightness setting of the DVR is wrong.

### 6. I cannot find the video files in local playback mode.

Possible reasons are as followed:

- 1 The data line of the hard disk is damaged.
- 2 The hard disk is damaged.
- 3 Update the different program with the origin program files.
- 4 The video files to look up are covered.
- 5 The recording is not on.

#### 7. The local video is not clear.

Possible reasons are as followed:

- 1 The image quality is too bad.
- 2 The reading program is wrong. Reboot up the DVR.
- 3 The data line of the hard disk is damaged.
- 4 The hard disk is damaged.
- 5 The hardware of the DVR is damaged.

# 8. There is no audio signal in the surveillance window.

- 1 It is not an active tone arm.
- 2 It is not an active sound box.
- 3 The audio lines are damaged.

4 The hardware of the DVR is damaged.

#### 9. There is audio signal in the surveillance window but mo audio signal in the playback state.

Possible reasons are as followed:

- 1 Setting issues: the audio option is not chosen.
- 2 The according channel is not connected with the video.

#### 10. The time is wrong.

Possible reasons are as followed:

- 1 Setting is wrong..
- 2 The battery is in bad connection or the voltage is too low.
- 3 The oscillation is damaged.

#### 11. The DVR cannot control the PTZ.

- 1 There is something wrong with the frontal PTZ.
- 2 The setting, connection or the installation of the PTZ decoder is not correct.
- 3 The connections are not correct.
- 4 The PTZ setting of the DVR is not correct.
- 5 The protocols of the PTZ decoder and the DVR are not matched.
- 6 The address of the PTZ decoder and the DVR are not matched.
- When multiple decoders are connected, the far port of the PTZ decoder line A(B) must connect a  $120\Omega$  resistance to reduce the reflection otherwise the PTZ control is not stable.

8 The distance is too far.

### 12. The motion detect is not working,

Possible reasons are as followed:

- 1 The time range set is not correct.
- 2 The motion detect area set is not correct.
- 3 The sensitivity is too low.
- 4 Limited by some hardware edition.

# 13. I cannot login via web.

Possible reasons are as followed:

- The system is windows 98 or windows me. We recommend updating to windows 2000sp4 or higher edition or installing the software for low edition.
- 2 ActiveX is hold back.
- 3 The edition is not exceeded dx8.1. Update the display card driver.
- 4 Network connection failure.
- 5 Network setting issues.
- 6 Invalid password or user name.
- 7 The user edition is not matched the DVR program edition.

# 14. The image is not clear or there is no image in network preview state or video file playback state.

- 1 Network is not stable.
- 2 The user machine is resource limited.

- 3 Choose the play-in-team mode in the network setup of DVR.
- 4 The region shelter or channel protection is set.
- 5 The user has no surveillance purview.
- 6 The real-time image of the hard disk recording machine itself is not clear.

#### 15. Network connection is not stable.

Possible reasons are as followed:

- 1 Network is not stable.
- 2 IP address is conflicted.
- 3 MAC address is conflicted.
- 4 The network card of the computer or the hard disk recording machine is bad.

# 16. There is something wrong with the USB backup or writing a CD.

Possible reasons are as followed:

- 1 The re-writ able machine and the hard disk are shared the same data lines.
- 2 The data is too much. Please stop recording and backup.
- The data exceeds the backup storage.
- 4 The backup equipment is not compatible.
- 5 The backup equipment is damaged.

# 17. The keyboard cannot control the DVR.

Possible reasons are as followed:

1 The serial port of the DVR is not set correctly.

- 2 The address is not correct.
- When multiple transformers are connected, the power supply is not large enough. Please give each transformer individual power supply.
- 4 The distance is too far.

#### 18, Alarm cannot be recessional.

Possible reasons are as followed:

- 1 The setting of the alarm is not correct.
- 2 The alarm output is turned on manually.
- 3 The input machine is damaged or the connections are not correct.
- 4 There are some problems for specific program edition, please update the program.

#### 19. Alarm is not working.

Possible reasons are as followed:

- 1 The setting of the alarm is not correct.
- 2 The connection of the alarm is not correct.
- 3 The alarm input signal is not correct.
- 4 An alarm is connected with two loops synchronously.

# 20. The remote controller is not working,

- 1 The remote control address is not correct.
- 2 The remote control distance is too far or the angle is too large.
- 3 The battery is used up.

4 The remote controller or the front panel of the recording machine is damaged.

#### 21. The storage time is not enough.

Possible reasons are as followed:

- 1 Front vidicon quality is bad. The lens is too dirty. The vidicon is in backlighting installation.
- 2 The hard disk capability is not enough.
- 3 The hard disk is damaged.

# 22. The downloading files cannot play.

Possible reasons are as followed:

- 1 There is no media player.
- 2 There is no DX8.1 software or higher edition.
- 3 There is no DivX503Bundle.exe file to play AVI video files.
- 4 The DivX503Bundle.exe and ffdshow-2004 1012-. Exe files must be installed in the windows xp system.

#### 23. I cannot remember the advanced code or network code in the local menu operation.

Please contact the local service or call the HQ service. We will offer the service according the machine type and the program edition.

# 24, forget password, how to restore password?

Power View DVR upper left corner of the data: for example,20100808, We use software to calculate the password, first open the software, enter the figure shows

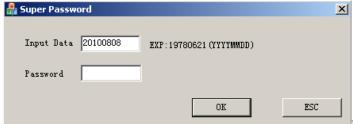

Point after OK password, as shown

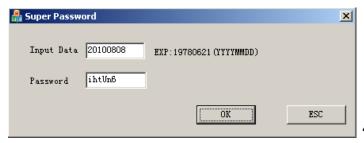

"ihtUn6" is DVR Password, DVR can be restore

# **5.2 Maintenance**

- 1 Please brush printed circuit boards, connectors, fans, and machine box and so on regularly.
- 2 Please keep the grounding well done to prevent the video or audio signal interfered and the DVR from static or inductive electricity.
- 3 Do not pull out the video signal line or RS-232 port or RS-485 port with the power on.
- 4 Do not use the TV in the local video output port (VOUT) of DVR. It will damage the video output circuit easily.
- Do not turn off the switch directly. Please use the turn-off function in the menu or press the turn-off button in the panel (3 seconds or longer) to protect the hard disk.
- 6 Please keep the DVR away from heat resource.
- 7 Please keep the DVR ventilated for better heat radiator.

Please check the system and maintain regularly.

# **Appendix 1.Remote controller operation**

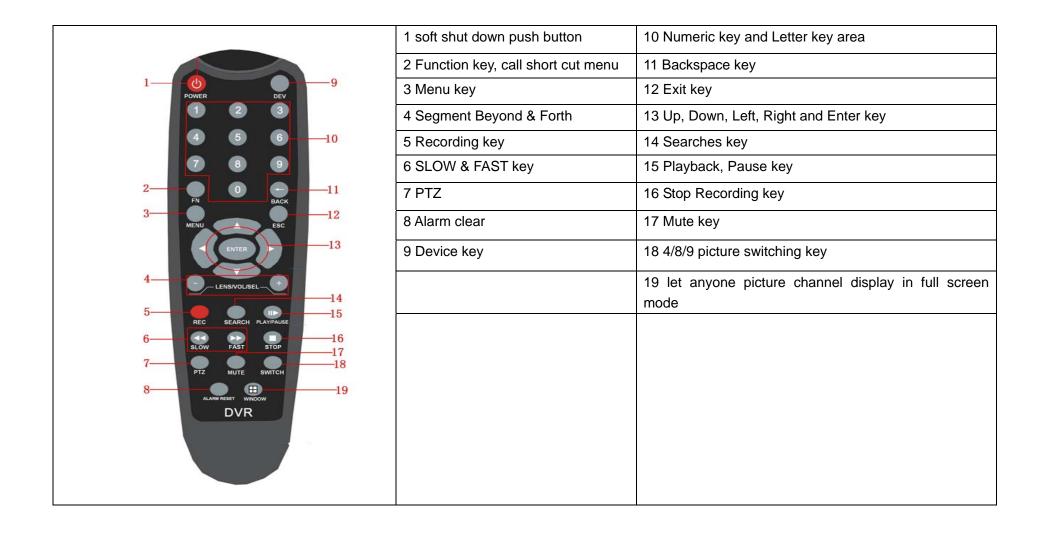

# **Appendix 2.Mouse operation**

# \*Take right hand as an example

The mouse in USB connection is supportive.

| Operation           | Function                                                     |
|---------------------|--------------------------------------------------------------|
|                     | Double click one item in the file list to playback the video |
| Double left click   | Double click the playback video to zoom in or out the screen |
| Double left click   | Double click the channel to make it full screen display      |
|                     | Double click again to resume the multi-window display        |
| Left click          | Choose the according function in the menu                    |
| Right click         | Pop desktop shortcut menu in preview state                   |
| rught vitor         | Current shortcut menu in the menu                            |
|                     | Add or subtract number in the number setting                 |
| Press middle button | Switch the items in the combo box                            |
|                     | Page up or down in the list                                  |
| Move mouse          | Choose the widget or move the item in the widget             |
| Drag manage         | Set the motion detect area                                   |
| Drag mouse          | Set the cover area                                           |

# Appendix 3. Hard disk capability calculation

Make sure the hard disk installed to install the DVR for the first time. Pay attention to the IDE hard disk lines connection.

Capability in an hour (M/hour) \*channel number

1. Hard disk capability

There is no limit for recording machine. We recommend 120G~250G size to keep better stability.

2. Overall capability option

The hard disk capability formula is:

Overall capability (M) =channel number\*time (hour) \*capability in an hour (M/hour)

The recording time formula is:

The DVR introduces the MPEG4/H.264 compression technology. Its dynamic range is very large so the hard disk capability calculation is based on the estimation values of each channel creating files in an hour.

## Example:

The video files in each channel need 200M capabilities in an hour. For 4 channels and one month (24hours a day) the needed hard disk capability is: 4channel\*30days\*24hours\*200M/hour=576G. So it will need one 500G hard disks.

# **Appendix 4.Remote Control**

#### 1 Network Connection

Before web operation, you need to connect the equipment with internet.

Step1. Connect the equipment with the internet correctly.

Step2. Set LAN following to the eighth term Network Setup in reference manual's first part.

Step3. when LAN is connected, it needs to set up port mapping for public network access. (Please refer to CD Network Setting Guidance for details)

Note: Network segment between the equipment and PC must be consistent

# 2. Remote Monitoring

After connecting the network, two kinds of methods can be used for remote monitoring which are multi-machine clients and common browser. Milti-machine client software is professional software used in multi-equipments monitoring, which is safe, convenient and stable. It is the better one that we advise customers use it. And the browser comes with system such as IE browser.

#### 2.1 Central Management System client software(it's option for DVR)

The client SNS software can be managed say over 200channnel video comes from the different locates through LAN or internet in one PC system.

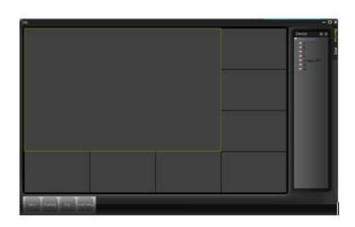

Picture 6 SNS Interface

Step1. You can get the CD software of SNS from our distributors what you order from them;. Step2.After installing this software at the local PC, then open the operation system as in picture 2.7, click "+" at the upper-right corner, and enter DVR information which is needed manipulating following the prompts, in that way, you can manipulate any specified equipment. And the method is the same with web manipulation's.

step 3. You can add several DVR more to do monitor operation if you repeat this operation.

### **2.2 WEB**

After the network connecting, using the browser comes with computer login DVR to do remote monitoring.

Step1. Connect the equipment. Open web browser, then enter IP address on the address bar of the equipment. For example, the IP address of the equipment is 10.6.0.114, and then you should enter <a href="http://10.6.0.114">http://10.6.0.114</a> on the address bar to connect.

If PC is connected at its first time, and its system will pop up security warning whether accepts "web.cab" when you open it. We advise you to accept it so the system will install through its automatic identification. (If the system forbids to download, please affirm whether install other prohibiting download plug-in or reduce IE security level)

Pop up as follows interface after connecting successfully.

Note: when first login, the system will cost 2-3 minutes to register.

Step2. Login. Enter user's name and password, the default Administrator User ID is admin, and the password is empty. The user should change the administrator's password timely after loginning in.

You will see as follows interface after loginning in.

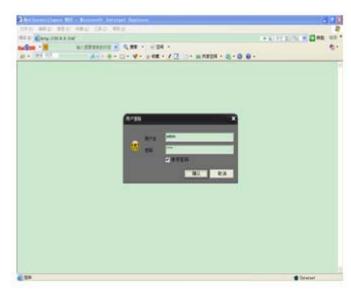

Picture7 Web Login Interface

### 3. Basic Web Operation

Do web operation in picture 6 web operation interface

### 1) Screen Split

Choose image preview mode;

### 4) Playbacks

Enter playback mode, which supports multi-channel playing back simultaneously.

### 3) Log

Display log information;

### 5) Local Config

Operate alarm set up on the web end and look up edition information of the web system;

### 6) channel operation

Open the videos. Left click and choose a widow in the left, and choose the corresponding channel in the right, then double click the video. Open the second channel's video, choose the left window, then select the corresponding channel in the right, after then, double click the video. Opening other channels is the same way. If you have chosen the window of opened video, then open other channels in the right, the system will close all the channels and open new channel. Customers can adjust image mode upon opened video channels.

Close the channel. Click right mouse at the channels which are needed to close. Or choose to close all the windows to close opened video channels.

### 7) Remote Operation to the DVR Config

Right click mouse and choose DVR Config at the preview window. Set DVD's parameter Config including video function, system function, tool management, system information and so on.

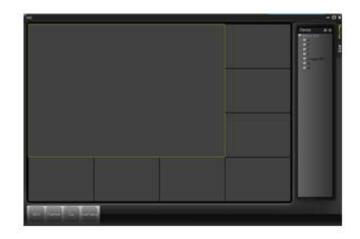

Picture8 WEB operation interface

## **Appendix 5.Mobile Monitor Set**

You should set the combined encoding function in enable in Main Menu ]-> [ System Setting ], and the default is enable, please double check before using.

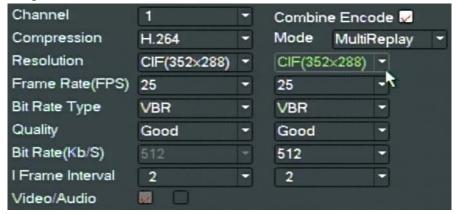

Step 1: Set the port of DVR into 34599 in [main menu] > [system setting] > [mobile monitoring], you can revise the port of it what you want to change;

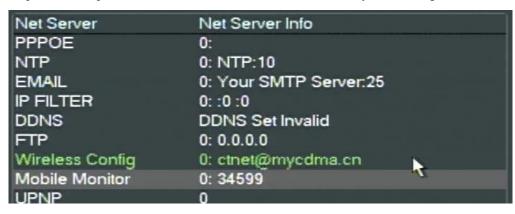

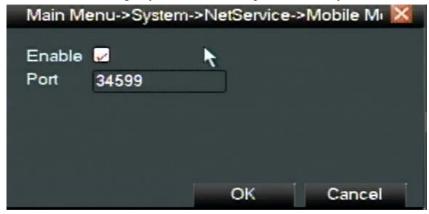

Step 2: Please connect the DVR to public network on the router or switch; the DVR's DDNS domain name or IP address can be viewed in public network under I.E.;

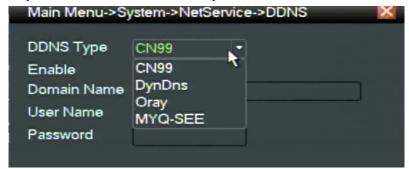

Step 3: And set the network of cell phone can be viewed by public network browsing, such as mobile internet mode will be changed cmwap mode into cmnet mode, or cell phone can be supports WIFI etc.

Step 4: Install mobile client software under the directory of the random disk [supporting tools] -> [mobile monitoring] -> [iMEYE], copy the corresponding client software according to mobile system to cell phone, and install as follows;

iMEYE\_WM.cab: Windows (OS)intelligent mobile monitoring client installation software

iMEYE\_SB\_S60\_3rd.sisx:Symbian S60 V3(OS)intelligent mobile monitoring client installation software

iMEYE\_SB\_S60\_5th.sisx:Symbian S60 V5 intelligent mobile monitoring client installation software

iMEYE\_Android.apk: Android (OS) intelligent mobile monitoring client installation software

iMEYE RIM.cod: Blackberry intelligent mobile monitoring client installation software

IPHONE: You can search vMeye directly on appstore to finish on-line installation

Setp 5: Double click the iMEYE software in your iPhone and set the user name in admin (default), password: (default is empty), the server IP is: (domain name or IP of DVR), port: 34599 (default), save and click iMEYE to run the software;

### For example:

### BlackBerry Setting Steps:

1) System requirements Smartphone OS: 5.0

### Support Models:

**CURVE 8900** 

BOLD 9700

TOUR 9630

### 2) Installation

Setup file name: iMEye.cod , iMEye.alx

a) Using BlackBerry Desktop Manager to setup

Connect the BlackBerry to PC via USB Cable

Run Desktop Manage->Application Loader->Add/delete application->Select the folder in dialog box->Select iMEye.alx-> Run it in your phone

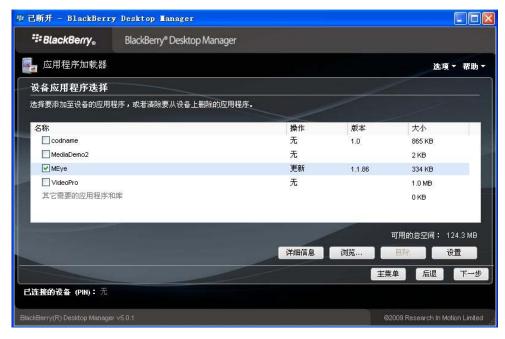

b) Using Cod loader to setup

Connect the BlackBerry to PC via USB Cable

Cod Loader and in-phase phone. After that, add cod, install select application, run it.

3) Remove USB Cable, you will see the iMEye Icon in desktop->Download

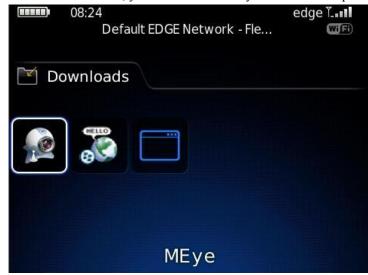

4) Run software, GUI as below

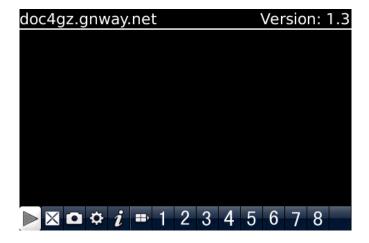

5) Please do some setting before you begin use it, click Setting-> do parameter setting

# Server info Name :doc4gz Address: doc4gz.gnway.net Port: 9191 User info User ID: admin Password: \*\*\*\*\*\*\*\*\* Network info NetworkType WIFI

### **Server Address:**

DVR public IP address or DDNS

### **Server Port:**

The same number with DVR server port

### **User ID:**

Same as IE user name

### Password:

Same as IE password

### **Network Type:**

Select network mode, WIFI or 3G

6) Video display mode

You can switch the general model and full-screen mode

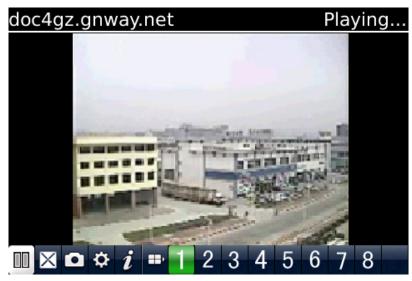

General mode

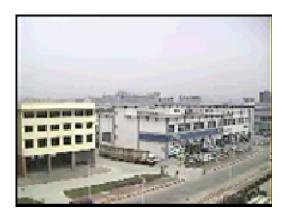

Full-screen mode

7) Keyboard shortcut
PTZ control
"Q" → up

- "A″ →down
- "W" →left
- "S" →right
- "E" →add focus
- "D" →reduce focus
- "R" →add zoom
- "F" →reduce zoom
- "T" →add circle
- "G" →reduce circle
- "space" →capture;

# Warranty Card

NO:

| MODEL NO       |  |
|----------------|--|
| CUSTOMER       |  |
| COMPANY        |  |
| ADDRESS        |  |
| POSTAL CODE    |  |
| TEL            |  |
| FAX            |  |
| E-mail         |  |
| MESSENGER      |  |
| DEALER         |  |
| TEL            |  |
| PURCHASED NO   |  |
| DEALER CHOP    |  |
| APPLICATION    |  |
|                |  |
|                |  |
| RECOMMENDATION |  |
|                |  |
|                |  |
|                |  |

FREE REPAIR GUARANTEE ONE YEAR AFTER SELL SHOW ON PHYSICAL DAMAGED.

# MAINTENANCE RECORD

| DATE      | SYMPTON | CAUSE OF | ACCEPTANCE | ISSUED BY |  |  |
|-----------|---------|----------|------------|-----------|--|--|
|           |         | FAILURE  |            |           |  |  |
|           |         |          |            |           |  |  |
|           |         |          |            |           |  |  |
|           |         |          |            |           |  |  |
|           |         |          |            |           |  |  |
|           |         |          |            |           |  |  |
|           |         |          |            |           |  |  |
| Approach: |         |          |            |           |  |  |
|           |         |          |            |           |  |  |
|           |         |          |            |           |  |  |
|           |         |          |            |           |  |  |
|           |         |          |            |           |  |  |
|           |         |          |            |           |  |  |
|           |         |          |            |           |  |  |
|           |         |          |            |           |  |  |
|           |         |          |            |           |  |  |
|           |         |          |            |           |  |  |
|           |         |          |            |           |  |  |
|           |         |          |            |           |  |  |
|           |         |          |            |           |  |  |
|           |         |          |            |           |  |  |

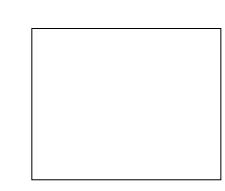

PH8\_DVR\_ENG\_MENU\_V3. 04

The information is subject to changes without prior notice.